### R600 Portable Navigation Device

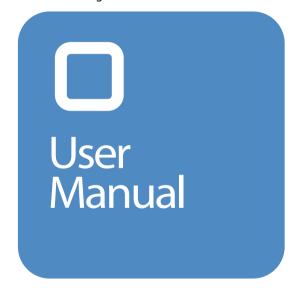

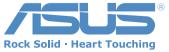

E3258 First Edition July 2007

Copyright © 2007 ASUSTeK COMPUTER INC. All Rights Reserved.

No part of this manual, including the products and software described in it, may be reproduced, transmitted, transcribed, stored in a retrieval system, or translated into any language in any form or by any means, except documentation kept by the purchaser for backup purposes, without the express written permission of ASUSTEK COMPUTER INC. ("ASUS").

Product warranty or service will not be extended if: (1) the product is repaired, modified or altered, unless such repair, modification of alteration is authorized in writing by ASUS; or (2) the serial number of the product is defaced or missing.

ASUS PROVIDES THIS MANUAL "AS IS" WITHOUT WARRANTY OF ANY KIND, EITHER EXPRESS OR IMPLIED, INCLUDING BUT NOT LIMITED TO THE IMPLIED WARRANTIES OR CONDITIONS OF MERCHANTABILITY OR FITNESS FOR A PARTICULAR PURPOSE. IN NO EVENT SHALL ASUS, ITS DIRECTORS, OFFICERS, EMPLOYEES OR AGENTS BE LIABLE FOR ANY INDIRECT, SPECIAL, INCIDENTAL, OR CONSEQUENTIAL DAMAGES (INCLUDING DAMAGES FOR LOSS OF PROFITS, LOSS OF BUSINESS, LOSS OF USE OR DATA, INTERRUPTION OF BUSINESS AND THE LIKE), EVEN IF ASUS HAS BEEN ADVISED OF THE POSSIBILITY OF SUCH DAMAGES ARISING FROM ANY DEFECT OR ERROR IN THIS MANUAL OR PRODUCT.

SPECIFICATIONS AND INFORMATION CONTAINED IN THIS MANUAL ARE FURNISHED FOR INFORMATIONAL USE ONLY, AND ARE SUBJECT TO CHANGE AT ANY TIME WITHOUT NOTICE, AND SHOULD NOT BE CONSTRUED AS A COMMITMENT BY ASUS. ASUS ASSUMES NO RESPONSIBILITY OR LIABILITY FOR ANY ERRORS OR INACCURACIES THAT MAY APPEAR IN THIS MANUAL, INCLUDING THE PRODUCTS AND SOFTWARE DESCRIBED IN IT.

Products and corporate names appearing in this manual may or may not be registered trademarks or copyrights of their respective companies, and are used only for identification or explanation and to the owners' benefit, without intent to infringe.

1. Limited Product Warranty Destinator Technologies, warrants to the Client that the Products shall substantially conform to Destinator Technologies' specification for a period of one (1) year from the date of the original purchase by the end user (the "Warranty Period"). As Destinator Technologies' sole obligation and Client's exclusive remedy for any breach of warranty, Destinator Technologies agrees, at its sole option, to (i) use reasonable efforts to repair the Product with new or refurbished replacement parts; (ii) replace the Product with a new or refurbished unit; or (iii) refund the purchase price, provided Client returns the defective Products to Destinator Technologies with proof of purchase and Destinator Technologies' authorization.

Destinator Technologies' warranty hereunder does not apply in case of any damage caused by accident, abuse, misuse, misapplication, or alteration of any kind performed by anyone other than Destinator Technologies. The Products are not designed or licensed for use in mission-critical applications, or in hazardous environments, requiring fail-safe controls, including without limitation operation of nuclear facilities, aircraft navigation or communication systems, air traffic control, or life support or weapons systems. Without limiting the generality of the foregoing, Destinator Technologies specifically disclaims any express or implied warranty or condition of fitness for such purposes. Destinator Technologies' warranty does not, in any event, apply to physical damage to the surface of the Product or replacement. Destinator Technologies shall have no obligation with respect to any data stored in the Product.

Except as expressly stated in this section, Destinator Technologies makes no warranties or includes any conditions with respect to the products, express or implied, including, but not limited to, the implied warranties or conditions of merchantability, fitness for a particular purpose and no infringement.

- 2. Liability Limitation. In no event shall Destinator Technologies, be liable to Client, (and Client hereby waives any indirect, special, incidental, or consequential damages in connection with) the transactions contemplated by this agreement, whether or not such damages were foreseen, or their likelihood disclosed. Destinator Technologies shall not be liable to Client or any third party claiming through Client, for any damages of any kind in excess of the amounts paid by Client under the terms of this agreement with respect to the products giving rise to such damages. Some jurisdictions do not allow the exclusion of or limitation on implied conditions, warranties or damages, thus some of the foregoing may not apply to Client.
- 3. Intellectual Property Rights. Hardware and Software are proprietary to Destinator Technologies or its suppliers and are subject to copyright and other intellectual property laws. Client's only rights with respect to any Destinator Technologies software included with the Products shall be provided, under the terms of Destinator Technologies' software license. The title to all Destinator Technologies Software remains with Destinator Technologies. Client agrees that Destinator Technologies retains ownership of all rights, title and interest in all intellectual property, works of authorship, trade secrets and like's in all aspects of the Product(s). Client and its affiliates and subcontractors agree not to reverse engineer any aspect of the Software and/or Products supplied under this agreement and further agree to pay assessed damages should such action take place.

4. Copyright and Copies. The Software (including any copy thereof) is owned by Destinator Technologies or its suppliers and is protected by United States, Canada, European, Brazilian and Australian copyright and patent laws and international treaty provisions. The Software copy is licensed to you the client, not sold to you, and you (the client) are not an owner of any copy thereof. You may make one copy of the software for backup or archival purposes. You may not otherwise copy the software, except as authorized by applicable law, nor the written materials accompanying the Software. Destinator Technologies hereby reserves all rights not explicitly granted in this license agreement.

Copyright © 2007, Destinator Technologies

#### **Safety Notices**

Before using the device, carefully read the safety information below. When using the device, always follow the safety precautions to avoid any accident, personal injury or property damage due to improper operating.

- Configure the device settings before driving. Do not configure it while driving.
- The navigation may not be always in accordance with the actual locations and it's for your reference only.
- The map may not be exact the same with the actual locations and it's for your reference only.
- It is the user's responsibility to observe safe driving practice and the local laws of driving.
- Avoiding exposing the device to high temperature for long time. Mount the device in a cool dry place when it is not in use.
- While parking, keep the satellite navigation function enabled to ensure the satellite searching accuracy.
- Do not open or remove the internal components by yourself or by unauthorized engineers. ASUS is not responsible for any device damage caused by the above situations.
- Avoid pressure that may damage the internal components.
- Use qualified battery only.
- Protect the display from scratch. Use fingers or a stylus to write on the screen.
- Do not apply any chemical when cleaning the display
- Mount the device in a dry place and avoid environments where it may get wet.
- Remove the charger and power off the device before cleaning it.

- Shut the main power on the rear panel and contact your technical support staff immediately in the following situations:
  - power cable is damaged,
  - cover panels break, and
  - the device is exposed to water or rain

#### CAUTION

! Use only batteries listed in user-instruction.

! Risk of explosion if battery is replaced by an incorrect type. Dispose of used batteries according to the instructions.

! All function about GPS or the similar are not intended to be used for location of persons, especially for "life-safety" and "non-life-safety" applications.

#### Package contents

| Standard items       |              |                |          |
|----------------------|--------------|----------------|----------|
| -ASUS R600<br>device | -Quick Guide | -Warrenty card | -Car kit |
| device               | -Map CD      | -Adapter       |          |
|                      | -SD card     | -Car charger   |          |

Note: The Standard items table is for your reference only. Package content may change without notice.

#### **Product specifications**

| OS                   | Microsoft(R) Windows(R) CE. Net 5.0 Core version                                              |
|----------------------|-----------------------------------------------------------------------------------------------|
| CPU                  | Samsung 2440 at 400Mhz                                                                        |
| Dimensions           | 142 x 82 x 18 mm; 260g                                                                        |
| Battery/Working time | 2200+ mAh, 5~6 hours                                                                          |
| Display              | 4.3 inch, 65k, 480 x 272, TFT                                                                 |
| GPS                  | Latest SiRF Single GPS chip with internal GPS Antenna                                         |
| Memory               | 64MB SDRAM/ 128 MB NAND Flash                                                                 |
| Connectivity         | Bluetooth 2.0                                                                                 |
| Expansion Slot       | SD slot support up to 4GB                                                                     |
| Advanced             | Light sensor, Echo cancellation chip                                                          |
| Other                | Optional TMC module                                                                           |
| Communication        | Phone: Answer/make phone call through BT                                                      |
| Entertainment        | -Video player: play/suspend/forward/backward/next/<br>previous, Full screen play, Play Lister |
|                      | -MP3 Player: play/suspend/forward/backward/next/<br>previous, Play Lister                     |
|                      | - Photo Viewer: Slideshow review                                                              |
| Other                | Navigation working with Phone function simultaneously                                         |

#### **Table of Contents**

| Legal statements                       | 2    |
|----------------------------------------|------|
| Safety notice                          | 4    |
| Package Contents                       | 5    |
| Product specifications                 | 6    |
| Chapter 1 Getting to know your R600    | 12   |
| 1.1 Layout features                    | 13   |
| 1.2 Charging the battery               | 16   |
| 1.3 Turn on the device                 |      |
| 1.4 Main menu                          | 19   |
| 1.5 Adjust the basic Settings          | 20   |
| 1.6 Installing the car kit             |      |
| Chapter 2 Destinator Navigation System | m 26 |
| 2.1 Introduction                       | 27   |
| Destinator features                    | 27   |
| Destinator Guided Tour                 | 28   |
| Technical support                      | 28   |
| Using the 5-way key                    | 28   |

| 2.2 Getting start with Destinator Navigation system | 29 |
|-----------------------------------------------------|----|
| End User License Agreement                          | 29 |
| Driver Warning                                      | 29 |
| Menus                                               | 29 |
| Main Map                                            | 36 |
| Dialler                                             | 38 |
| GPS not found                                       | 39 |
| Map Views                                           | 39 |
| Point on the Map                                    | 40 |
| Screen Buttons                                      | 41 |
| Cycling Through Screens                             | 41 |
| 2.3 Search for a Location                           | 42 |
| Enter Address                                       | 42 |
| Address Modes                                       | 44 |
| Address Actions                                     | 45 |
| Go to your Destination                              | 46 |

| My Favorites                                  | . 47 |
|-----------------------------------------------|------|
| Traffic Information (Optional)                | 49   |
| Route Manager                                 | 53   |
| Map Manager                                   | 57   |
| · · · · · · · · · · · · · · · · · · ·         | 63   |
| Extras                                        | 70   |
|                                               | 73   |
| 2.4 Settings                                  | .78  |
| Prompts                                       | . 78 |
| Language Settings                             | . 79 |
| GPS Settings                                  | . 79 |
| Factory Restore                               | 80   |
| 2.5 Getting Started with Destinator PC portal | .81  |
| Installing the Destinator PC Portal           | . 81 |
| Recommended PC System Requirements            | . 82 |
| Using the Destinator PC Portal Wizard]        | 82   |
| Installing Maps                               | . 85 |

| Importing and Exporting Favourite Locations | 87  |
|---------------------------------------------|-----|
| General Warning Messages                    | 89  |
| Chapter 3 Multi-media features              | 93  |
| 3.1 Music Player                            | 93  |
| Launch the Music player                     | 93  |
| Playlist                                    | 94  |
| Play music                                  | 95  |
| 3.2 Photo Viewer                            | 96  |
| Launch the Photo Viewer                     | 96  |
| View photos                                 | 97  |
| Display a photo                             | 98  |
| 3.3 Video Player                            | 99  |
| Launch the Video Player                     | 99  |
| Playlist                                    | 100 |
| Playing a video                             | 101 |
|                                             |     |

| Chapter 4 Phone features              | 102 |
|---------------------------------------|-----|
| 4.1 Phone menu                        | 103 |
| 4.2 Bluetooth Settings                | 104 |
| 4.3 Connecting R600 to your cellphone | 105 |
| 4.4 Making and receiveing phone calls | 107 |
| ASUS Contact information              | 109 |

**Note:** the screens, procedures and specifications in this manual may not be exactly the same with those of your device, please take them as reference only.

## Chapter

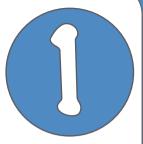

Getting to know your R600

#### 1.1 Layout features

ASUS R600 is a professional portable navigation device (PND) which provides reliable navigation and positioning function. R600 also provide you with phone and multi-media functions.

#### Front and top features

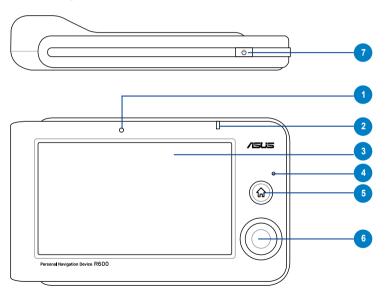

#### Rear and side features

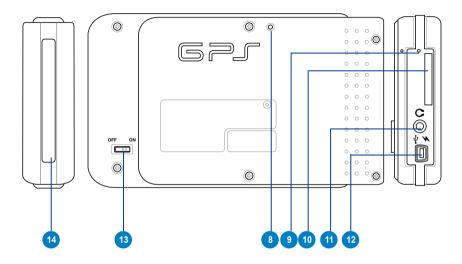

| Number   | Item                     | Description                                                                                       |
|----------|--------------------------|---------------------------------------------------------------------------------------------------|
| 0        | Light Sensor             | Automatically adjust the backlight according to the light in the environment                      |
| 2        | Power charge LED         | Orange- charging, Blue- full charged                                                              |
| 3        | LCD touch screen         | Displays information and allows you to manipulate items and execute menus by tapping the screen.  |
| 4        | Microphone               | Detects and receives the user's voice                                                             |
| <b>5</b> | MENU button              | Press to display menu screen.                                                                     |
| 6        | 5-way key                | Performs hot-key functions for some features of different applications                            |
| 7        | Sleep Mode button        | Press to turn on the device/enter into sleep mode                                                 |
| 8        | External Antenna<br>jack | Connects to an external antenna for better signal performance (the external antenna is optional). |
| 9        | Microphone               | Detect the noise in the environment and enhance signal strength.                                  |
| 9        | SD card slot             | Insert the external SD memory card to this slot                                                   |
| •        | Audio line-in            | Use to connect headsets or two-channel speakers                                                   |
| <b>®</b> | USB port                 | Connects a USB cable to your computer.                                                            |
| 3        | Main power switch        | Turns the main power on/off                                                                       |
| 1        | Speaker                  | Allows you to listen to music, the navigation voice, and system warning.                          |

#### 1.2 Charging the Battery

You can charge the device using the bundled AC power adapter or from an car charger kit. Plug any of these cables to the mini-USB port on the right side of the device.

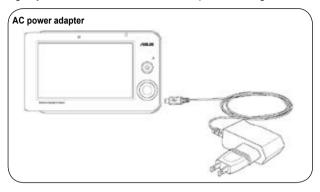

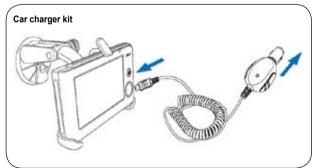

#### NOTE:

When the Main Power Switch is set to Off, the device can not be charged.

While charging, the power LED lights up in orange. When the battery is fully charged, the power LED turns to blue.

You can use the device while charging. However, the device takes much less time to be fully charged in sleep mode.

#### **Checking battery status**

To check how much battery power remains:

(1) From the main menu, tap **Settings**.

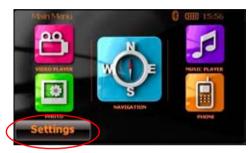

- (2) The **Sub-menu Settings** appears. Tap to display Battery icon
- (3) The **Battery** screen appears and displays a battery icon indicating the battery power that remains (see the figure below).

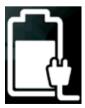

#### 1.3 Turning on the Device

To turn on the device:

- 1. Turn on the main power switch at the back of device (figure 1).
- 2. Press the Sleep Mode Button on the top of the device (figure 2).

figure 1

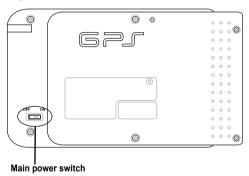

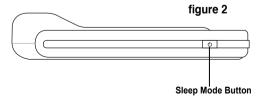

#### Note:

When the main power switch is set to Off, the device is not able to be charged.

If you press the Sleep Mode button when the device is on, it enters into sleep mode.

When the device is on, it takes longer time for the battery to be fully charged. When the device is in sleep mode, the battery can be fully charged quickly.

#### 1.4 Main Menu

The following menu appears after you turn on the device. From the main menu, you can:

- Tap **Navigation** to enter the navigation system.
- Tap **Settings** to adjust the device settings.
- Tap Video Player to play videos.
- Tap Music Player to play musics.
- Tap **Photo** to view photos.
- Tap **Phone** to use phone through the bluetooth connection.

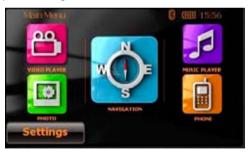

**Note:** The bluetooth icon only appears when the bluetooth function is enabled.

**Note:** Use the **up** and **down** button of the 5-way key to adjust volume, and the **left** and **right** key to adjust backlight.

#### 1.5 Adjust the basic settings

You can launch the basic settings menu by tapping **Settings** on the main menu. The settings menu allows you to adjust language settings, backlight, Date and time, bluetooth settings, volume, to align screen, and to view system information.

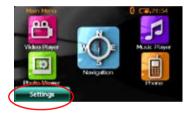

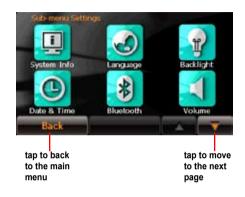

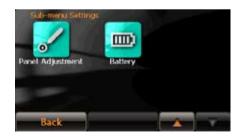

#### **System Infomation**

System information screen display the ROM version, Software Version and the screen resolution and color information.

#### Language

You can choose the language for displaying the text. Simply tap the bars behind the **Text** to select the language.

#### **Date and Time**

To set the date and time, tap **Date and Time** from the settings menu. Tap the bars behind **Date, Time** and **Time Format** to adjust them.

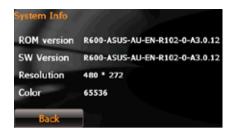

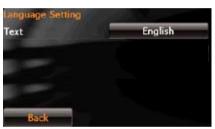

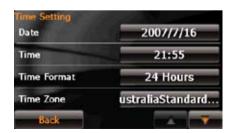

#### LCD brightness

Note: The device provides two LCD brightness adjusting modes for you to choose, one is Fix backlight brightness, the other is Adjustment by environment brightness.

To adjust LCD brightness in **Fix backlight brightness** mode, simply tap **+** or **-**.

To adjust LCD brightness in **Adjustment by environment brightness** mode:

- tap the + or behind the sun light icon to adjust the LCD brightness in a lighter environment
- tap the + or behind the moon light icon to adjust the LCD brightness in a darker environment

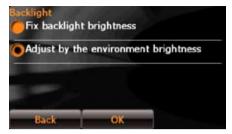

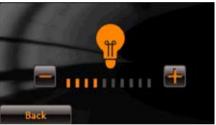

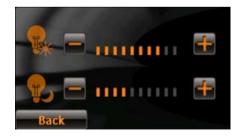

#### Screen calibration

Screen calibration ensures that the screen accurately responds to the stylus.

To calibrate screen:

1. Carefully press and briefly hold stylus on the center of the target. Repeat as the target moves to other coordinates on the screen

- 2. When done, tap anywhere on the screen for the settings to take effect; otherwise, the new settings will be canceled after 30 seconds.
- 3. Tap on the screen to exit.

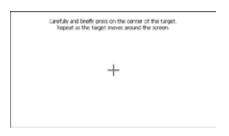

New calibration settings have been measured.
Press the cross not come the new calibration data.
After 30 seconds, the system will restore to its previous setting.

Time limit: 26 sec

#### Volume

Tap ullet or ullet to adjust the volume for the device and for the phone, or mute the device and the phone.

#### **Bluetooth**

Enable bluetooth function to connect to a cell phone.

Refer to the bluetooth section on page 106 for the detailed information.

#### **Battery**

Allows you to view battery status.

Refer to page 18 for more information about battery charging.

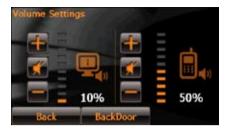

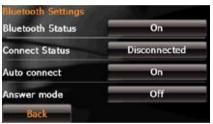

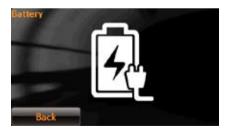

#### 1.6 Installing the car kit

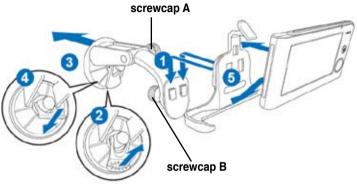

To install the car kit:

- 1. Attach the cradle to the gooseneck (1).
- 2. Attached the cupule to the windowshield inside your car (3).
- 3. Press the lever (4) to secure the cupule on the windowshield surface.

Note: Rise the lever (2) to release the cupule from the windowshield.

- 4. Adjust the angle of the gooseneck and secure it by fasten **screwcap A**.
- 5. Adjust the angle of the cradle and secure it by fasten screwcap B.
- 6. Carefully put the device into the cradle (5).

# Chapter 2

## **Destinator Navigation System**

**Note:** the screens and procedures in this chapter may not be exactly the same with those of your device, please take them as reference only.

#### 2.1 Introduction

Welcome to the world of mobile navigation! With Destinator, you can steer into a new era of mobile navigation. Simple operation, clear maps in 2D or 3D mode as well as numerous innovative features and functions have made Destinator the essential guide for every traveler – whether in the car, on foot or by bike.

#### **Destinator features**

**Destinator** provides the following features for easy navigation:

- Route calculation within seconds
- High quality 2D/3D maps with display of street names.
- QuickNav<sup>™</sup> button for travel to a predetermined address
- Address input via a full-size keyboard optimized for finger input
- Storing of any location one click away
- Cross border navigation without switching maps
- Address retrieval from History, Favorites, or Points of Interest (POI)
- Planning and optimizing of multi-stop trips
- Car navigation with fastest or shortest route
- Pedestrian navigation in parks and town centers
- Fast installation, no activation
- Short tutorial for an easy start
- Day and night views or turn-by-turn information
- Real time, high accuracy traffic data

#### **Destinator Guided tour**

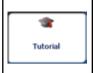

When you first start the **Destinator** navigation system, a message box prompts you to open the **Destinator Guided Tour** program. The Guided Tour helps you to become familiar with the different navigation features available. You can also start the **Destinator Guided Tour** any time by tapping the **Tutorial** button from the **Extras** menu.

#### **Technical Support**

If you have other questions about the Destinator software, contact your supplier or Technical Support:

Telephone: +49 (0)1805-123012

Email: support-eu@destinatortechnologies.com Web Address: www.destinatortechnologies.com

#### Using the 5-way key

The 5-way key perform some hot-key functions as shown in the table below.

|       | navigation | map               |
|-------|------------|-------------------|
| up    | volume +   | move upward       |
| down  | volume -   | move downward     |
| right | zoom in    | move to the right |
| left  | zoom out   | move to the left  |

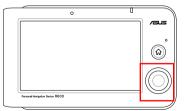

#### 2.2 Getting Started with Destinator Navigation System

#### **End User License Agreement**

When you start **Destinator** for the first time, the **End User License Agreement** screen appears. Review the license information and tap the **Agree** button. The **End User License Agreement** screen appears for each map change where the user has not agreed to the license information.

#### **Driver Warning**

When you start **Destinator**, the **Driver Warning Message** screen appears.

Take a moment to review the information provided before tapping the **Agree** button. Select the "Do not display this warning again" checkbox to skip this message when starting **Destinator**.

#### Menus

**Destinations** – Provides the central navigation features, such as Addresses, Recent Locations, My Favorites, and POI (Points of Interest).

**Options** - Provides 2D/3D and Day/Night map view options, Traffic Info. functionality and the following submenus:

- Route Manager Displays features relating to route information, avoiding roads, and setting up a QuickNav route.
- Map Manager Displays features relating to selecting maps and specifying map settings.
- Extras Displays Destinator's add-on features

**Settings** - Provides setting options to configure the navigation system.

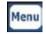

You can press the **Menu** button from the **Main Map** screen to display the **Destinations** menu, as shown below.

#### **Destinations Menu**

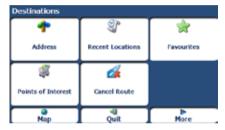

The Address button lets you navigate to an address, as described in "Enter Address".

The **Recent Locations** button lets you navigate to a previously visited destination, as described in "Recent Locations".

The **Points of Interest** button lets you navigate to thousands of interesting places. For more information, see "**POI (Points of Interest)**".

The **My Favourites** button lets you navigate to a favourite location, as described in "My Favourites".

The **Cancel Route** button stops the current navigation.

#### **Options Menu**

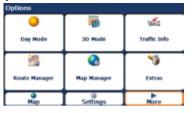

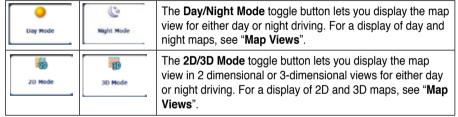

**Traffic information** from FM radio transmissions is received by the **TMC**-enabled **GPS** receiver and monitored by your navigation software. For more information, see "**Traffic Information**"

The **Route Manager** button displays a menu that lets you select from the following route buttons: Show Route, Turn-by-Turn, Route Playback, Avoid Road, and QuickNav. For more information, see "**Route Manager**".

The **Map Manager** button displays a menu that lets you select from the following map buttons: Select Map, Pedestrian Mode, Free Map Browsing, Units of Measure, and Map Settings. For more information, see "**Map Manager**".

The **Extras** button displays a menu that lets you select additional **Destinator** features. For more information, see "**Extras**".

#### Route Manager Menu

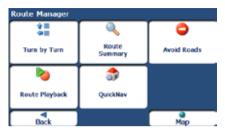

The **Turn-by-Turn** button lets you display the complete, step-by-step directions to your destination. For more information, see "**Turn-by-Turn List**".

The **Route Summary** button lets you display your complete route on the Map screen. This button is disabled when no route exists.

The **Route Playback** button lets you record your route and play it back later. For more information, see "Route Playback".

The **Avoid Roads** button lets you avoid a road type, such as toll roads or selected streets, as described in "Avoid Roads".

The **QuickNav Settings** button lets you specify an address or place to which you can navigate with a single tap on the QuickNav button. For more information, see "QuickNav".

#### Map Manager Menu

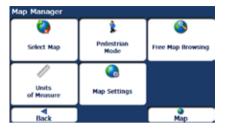

The **Select Map** button lets you choose among different maps on your memory card. For more information, see "**Select Map**".

The **Units of Measure** button lets you specify the system measurement units. For more information, see "**Units of Measure**".

The **Map Settings** button lets you specify map orientation, font, and zoom features. For more information, see "**Map Settings**".

The **Pedestrian Mode/Driving Mode** button lets you toggle between travelling as a pedestrian or in a vehicle. When in Pedestrian Mode, you are not limited by vehicle constraints, such as one way streets. Note that you can only generate a route up to ten kilometres and Voice prompts are not available.

The **Free Map Browsing** button lets you browse the map unconnected to the current location. In this mode, the **GPS** system is not used. Your current position is not detected and **Destinator** does not keep track of your driving progress.

#### **Extras**

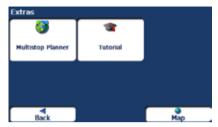

The **Multi-Stop Planner** button lets you designate several stops on a route, as described in "**Multistop Planner**".

The **Tutorial** button opens the **Destinator** Guide Tour program. The Guided Tour is an excellent way of becoming familiar with the different navigation features available.

#### **Settings Menu**

From the **Options** menu, tap the settings button to display the **Settings** menu.

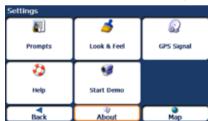

The **Prompts** button lets you specify the types of voice or visual prompts that you want to use. For more information, see "**Prompts**".

The **Language** button lets you select the language for announcing travel prompts, street names, and driving directions. For more information, see "**Language Settings**".

The GPS button lets you configure the GPS settings. For more information, see "GPS Settings".

The **Help** button opens the **Destinator** help file.

The **Start Demo** button lets **Destinator** display a simulated route. Many of the **Destinator** navigation features are disabled when the Demo is running. You can end the Demo by tapping the **Stop Demo** button.

The **Factory Restore** button lets you revert the device settings to that of the initial settings after installation.

The **About** button opens an information box, providing version and copyright information.

#### **Menu Command Buttons**

The following command buttons let you navigate between menus and from the menu to the map or device shell main screen.

| Map      | The <b>Map</b> button lets you return to the <b>Main Map</b> screen.                            |
|----------|-------------------------------------------------------------------------------------------------|
| Quit     | The <b>Quit</b> button lets you close the <b>Destinator</b> Navigation System.                  |
| More     | The <b>More</b> button lets you move between the <b>Destinations</b> and <b>Options</b> menus.  |
| Settings | The <b>Settings</b> button on the <b>Options</b> menu lets you configure your settings options. |

#### **Main Map**

You can use the icons displayed on this screen to plan and view your route.

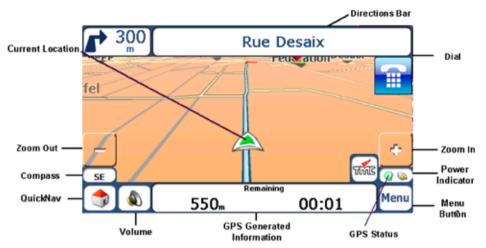

**Note:** The Phone icon only appeaers when the bluetooth connection to a cellphone works.

|    | Current location in Vehicle Mode.                         |
|----|-----------------------------------------------------------|
| •  | Current location in Pedestrian Mode.                      |
| ÂX | Last known location when <b>GPS</b> signal is unreliable. |

|            | Generated route.                                                                                                    |
|------------|----------------------------------------------------------------------------------------------------|
| NE         | Travel direction.                                                                                                    |
| <b>Q Q</b> | The <b>red GPS</b> receiver means that a reliable <b>GPS</b> signal is not yet located.  The <b>green GPS</b> receiver means that a reliable <b>GPS</b> signal is located and that                                                                                                    |
| @ II       | you are ready to navigate.  These icons display your power source, AC or battery. The battery appears as green, yellow, or red depending on whether the battery is recharged or weak.                                                                                                    |
|            | par is a toggle button that displays the remaining travel distance and travel time, time of arrival, street name and address number, and speed and altitude.                                                                                                    |
|            | have calculated a route, the <b>Directions</b> bar displays information about your next this bar for a complete list of turn-by-turn directions.                                                                                                    |
| <b></b>    | You can define the QuickNav location by selecting either the To Predefined Address or To Nearest POI Category in the <b>QuickNav Settings</b> screen. When the location is selected, you can navigate to your address by tapping the <b>QuickNav</b> button displayed on the <b>Main Map</b> screen. |
|            | Tap this icon to make outgoing or receive incoming calls.                                                                                                    |
| Menu       | You can press the <b>Menu</b> button from the <b>Main Map</b> screen to display the <b>Destinations</b> menu, as shown below.                                                                                                    |

### Dialler

**Destinator** lets you make outgoing or receive incoming phone calls. To use Dialler, you must connect the navigation device to your Bluetooth cell phone by using the Bluetooth configuration settings displayed in the **Phone** menu, located on the device shell **Main** menu.

The **Dialler** icon displayed on the **Destinator Main Map** screen indicates the Bluetooth connection status.

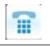

Bluetooth is On, but the navigation device is not connected to a Bluetooth cell phone.

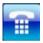

The navigation device is connected to a Bluetooth cell phone. When you tap the icon, the dial pad appears.

Enter a phone number and tap the green phone icon to call.

When you are engaged in a phone call, the **Dialler** icon is displayed in orange. To hang-up, tap the red phone button that appears on the **Phone Number** screen.

**Destinator** notifies you of incoming calls. Tap the **Accept** button on the **Phone Number** screen to pick up.

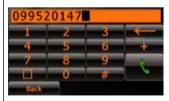

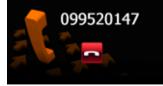

## **GPS Not Found**

When you first start **Destinator** you will hear the message "Signal too low". This message means that your navigation device hasn't yet located a reliable **GPS** signal. Check that your device is connected to the cigarette lighter and has a clear view of the sky.

The "GPS not found" message means that there is not GPS antenna or the antenna is not properly installed.

#### Please check that:

- The GPS antenna is extended or flipped up.
- The GPS antenna has a clear view of the sky for uninterrupted GPS reception. **Destinator** cannot calculate the route if there is no GPS reception (for example, in a tunnel).
- The navigation device is charged or connected to the cigarette lighter slot.

# Map Views

From the **Options** menu, you can determine whether you want to see a two-dimensional or three-dimensional map in daylight or nighttime conditions.

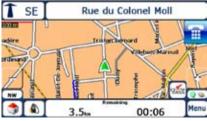

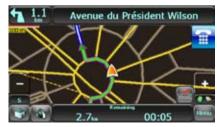

2D Day Map View

2D Night Map View

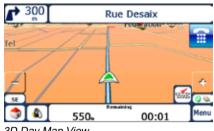

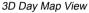

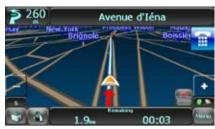

3D Night Map View

# Point on the Map

You can navigate to any point by tapping its location directly on the **Main Map** screen in both 2D and 3D map view. This feature is especially handy when you want to navigate to a specific point on the map, but you don't have the street address. When you tap on the map, the context menu appears.

**Go There** – This button lets you calculate a route from the map point.

**To Favourites** – This button lets you save a point on the map as a favourite destination. This is helpful if you see a location that you want to return you later.

Set as Origin —This button lets you designate the selected point as the starting point and not the designation. This is helpful when you want to calculate a route from a point other than your current location.

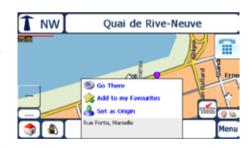

### **Screen Buttons**

The following buttons appear on many of the navigation **Destinator** screens.

| Next   | When you tap the <b>Next</b> button for a selected address, group, or place, <b>Destinator</b> automatically opens the next screen in the sequence. |
|--------|----------------------------------------------------------------------------------------------------|
| Back   | When you tap the <b>Back</b> button, <b>Destinator</b> returns you to the previous screen.                                                          |
| Go     | When you tap the <b>GO</b> button, <b>Destinator</b> calculates the route to your selected destination.                                             |
| Action | The <b>Actions</b> button provides a list of command options available for the selected address or place.                                           |
| Save   | The <b>Save</b> , <b>OK</b> , or <b>Done</b> buttons confirm your value preferences and returns you to the menu or map.                             |

# **Cycling Through Screens**

Every navigation function in the system, such as **Address**, **POI**, or **My Favorites** consists of a sequence of screens. You can cycle through the screen sequences by either:

- · Selecting an item from the list and tapping it.
- Selecting an item form the list and tapping the **Next** button.

The sequence ends with the **Show on Map** screen, where the destination is displayed and the Go button is available for you to calculate a route.

Note: You must first select an item for Actions, Next and Back buttons to be enabled.

# 2.3 Search for a Location

### **Enter Address**

When you tap the **Address** button, the **Address** screen appears as shown below.

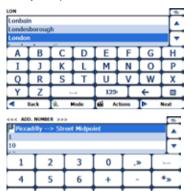

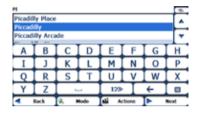

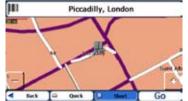

Display the Address Screen

**Note**: For United States maps, an additional **State address** screen appears.

You can use the keyboard to enter the characters of the address name. The characters appear in the **Address** field. **Destinator** automatically searches the **Address** list for the first occurrence of the entered characters. After you have selected a city, **Destinator** displays the next address field, such as street and address number.

You can also tap the **Next** button to move through the sequence of address screens.

The following command keys are available to enhance your search process:

| (%)          | If the automatic search feature does not find the specified search entry, use the <b>Find</b> button to conduct a sub-search, particularly useful when the address name consists of two or more words.                                                                                                    |
|--------------|----------------------------------------------------------------------------------------------------|
| <b>A</b>     | The <b>Scroll</b> buttons let you move up or down the list of address items, such as town or street names.                                                                                                    |
|              | The <b>Hide/Display Keyboard</b> toggle button lets you extend or shorten the address list by hiding or displaying the keyboard. <b>Note</b> : When the number of address search results fit on a single screen, the keyboard is automatically hidden, displaying the address list only. If the search results do not display the desired address, display the keyboard and enter additional search characters. |
| 123-         | The <b>Select</b> key lets you display lowercase, numeric, and special characters.  This button also displays different alphabet characters (for example, Greek). The operating system installed on the device must be able to support these characters.                                                                                                    |
| $\leftarrow$ | The <b>Erase</b> key lets you delete the last character in an address field.                                                                                                    |

You can change your address search method by tapping the **Mode** button to select from a variety of address formats, as described in **Address Modes**.

**Note**: If the entered characters are not found at the beginning of the name in the Address list, the Smart Search System automatically searches for the entered characters throughout the entire list, for example, in the middle or the end of the name. **Destinator** lets you search for city and street names without having special characters, such as umlauts or accent marks, which are used in many European languages.

## **Address Modes**

You can define the information used to locate an address by tapping the **Mode** button. **Destinator** provides a variety of options for entering an address.

| State-City    | For United States maps only. This sequence provides the following address screens: State, City, Street, Address Number                                                                                                    |
|---------------|----------------------------------------------------------------------------------------------------|
| City-Street   | This sequence provides the following address screens: City, Street, Address Number                                                                                                    |
|               | For every city, you also have the option of selecting the <b>City Center</b> . If you do not know the address number, you can select the <b>Street Midpoint</b> .                                                                                                    |
|               | Town-Street is the default format.                                                                                                    |
| Street-City   | This sequence provides the following address screens: City, Street, Address Number. This mode lets you enter a street name without having to first designate a town. It is useful when you are looking for an address in a metropolitan area where there are many cities and towns. |
| Intersections | This sequence provides the following address screens: Post Code, Street, Address Number                                                                                                    |
|               | You can locate a road junction by entering the names of two intersecting streets.                                                                                                    |
| Post Code     | This sequence provides the following address screens: Post Code, Street, Address Number                                                                                                    |
|               | You can locate a street address by entering the post code, without entering a town name. It is useful when you have no information about the town.                                                                                                    |

#### In Other Maps

You can select another map of a country that you can travel to by vehicle.

This feature is available only when you have the following maps installed:

- · Map of the country where you are currently located.
- · Map of the country where you want to travel.
- The map of the major roads for that continent that connect one map to another (for example, the major roads of Europe)

For example, if you are in Paris and you want to travel to Munich, select the map of Germany and designate Munich Town Centre as your destination. **Destinator** automatically displays the map of France when traveling on local roads of that country, a map of Major Roads of Europe when traveling on a European motorway, and the map of Germany when traveling on local roads of that country.

## **Address Actions**

When you have specified an address, tap the **Actions** button to select from the following Address commands:

**Set as Origin:** Lets you designate the selected location as the route origin. You would use this command when calculating a route from a point other than your current location.

**Show on Map:** Lets you see the selected address on the map.

**Address Information:** The **Information** button displays the longitude and latitude values for the selected address.

To Favorites: Lets you add an address to your list of favorite locations, as shown in the figure below.

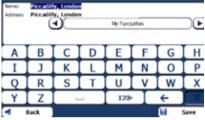

Add Address to My Favorites

# Go to your Destination

After you have specified the address, tap the **Next** button. **Destinator** shows your destination on the **Show on Map** screen before calculating a route. Check that the destination address is correct at the top of the screen. If you want to change the destination, tap the **Back** button and change your address entries.

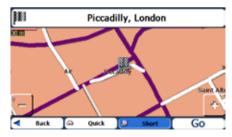

Calculate your Destination

| Quick | This option selects the route that takes the least amount of time. <b>Quick</b> is the default value.                                                                                  |
|-------|----------------------------------------------------------------------------------------------------|
| Start | This option selects the route that is the shorter distance. Remember, the shorter route may not always be the quickest, as you are able to travel faster on some roads than on others. |
| Go    | When you are ready, tap the <b>Go</b> button to create a route to your selected destination.                                                                                           |

When you have specified the address, you can instruct **Destinator** how to calculate your route by tapping either the **Quick** or **Short** button.

**Note**: Route generation excludes any detours, stops or delays along the route.

### **Recent Locations**

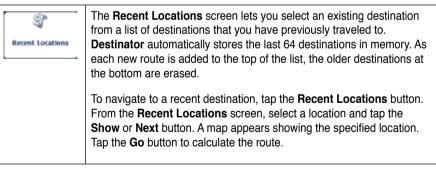

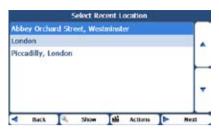

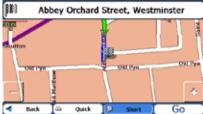

#### Traveling to a Recent Location

From this screen, you can tap the **Actions** button to select from the following command options.

| Set as Origin | Lets you designate the selected location as the route origin. You would use this command when calculating a route from a point other than your current location. |
|---------------|----------------------------------------------------------------------------------------------------|
| Delete Item   | Lets you delete a recent location.                                                                                                    |
| Clear List    | Lets you clear all locations in the Recent Locations screen.                                                                                                    |
| Information   | This button displays the location's address information.                                                                                                    |
| To Favorites  | Lets you add an address to your list of favorite locations.                                                                                                    |

# My Favorites

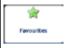

A Favorite is a destination that you have stored for easy retrieval.

To access a favorite destination, open the **Destinations** menu and tap the **My Favorites** button. The **My Favorites** screen displays your favorites groups. When you tap on a selected group, **Destinator** automatically displays its stored locations. Tap the selected location to show your destination on a map. Tap the **GO** button to calculate your route.

**Note:** The My Favorites folder is the default folder where all favorites are stored if not assigned to a group.

The **Show Map** screen also lets you set your route type, **Quick** or **Short**. For more information, see **Go to your Destination** on page 39.

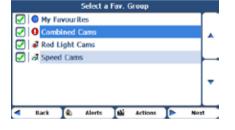

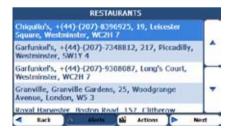

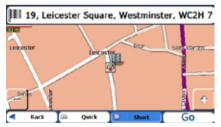

## **Favorite Groups**

You can tap the **Actions** button from the **My Favorites** screen to add, edit, or delete groups, as described below.

| Add Group    | When you tap this button, the <b>Favorites Group</b> screen appears.  Enter the group name and select an icon to identify the group, as shown below.             |
|--------------|----------------------------------------------------------------------------------------------------|
|              | The icon identifies all destinations located in that group, as displayed on the map.                                                                             |
| Edit Group   | When you tap this button, the <b>Favorites Group</b> screen appears with the name and selected image of the highlighted group. You can change the name and icon. |
| Delete Group | When you tap this button, the selected group and its associated entries are removed. The <b>My Favorites</b> group cannot be deleted.                            |

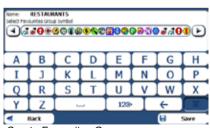

Create Favourites Group

#### **Favorite Alerts**

Alerts let you know that you are within a certain distance of a favorite location.

You can tap the **Alerts** button to set the distances for the 1st and 2nd Alerts. When you travel closer than the designated distance, the alert will sound, as shown below.

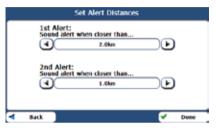

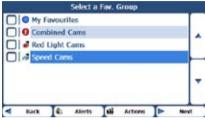

Setting Your Favorite Alerts

Disabled Favorite Alerts

#### Notes:

- Favorite Alert settings affect all Favorites Groups.
- The 2nd Alert must be set to go off at closer distance than the 1st Alert.
- Alerts can be set for a group but not for individual locations. Of course, you can always create a group that has just one location.
- You can disable the alerts for all groups by selecting the 1st Alert setting to Off.

You can disable the alerts for a particular group by clearing the checkbox next to the selected group. Activate that disabled alert by selecting the checkbox next to the group.

#### **Add Favorite Locations**

Tap **MY FAVORITES** or any selected group that you have created to display its locations. You can save a location to your favorites groups from the **Address**, **Recent Locations**, or **POI** screens.

#### **Favorites Actions**

From this screen, you can tap the **Actions** button to display the following commands.

| Set as Origin               | Lets you designate the selected location as the route origin. You would use this command when calculating a route from a point other than your current location.  |
|-----------------------------|----------------------------------------------------------------------------------------------------|
| Show Map                    | Lets you see the selected address on the map.                                                                                                    |
| Edit Favorite Location      | Lets you change the name, comment, or group location for the selected location.                                                                                   |
| Delete Favorite<br>Location | Tap the button to remove the selected location.                                                                                                    |
| Information                 | This button displays additional address information, such as address details, phone number, and other comments about the favorite location that you have entered. |

# POI (Points of Interest)

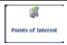

The **POI** list is a collection of hundreds of interesting or useful places organized into easy-to-find categories. For example, you can use **Destinator** to guide you to a shopping center, hotel, restaurant, or gas station.

From the Destinations menu, tap the **Points of Interest** button. The **POI** screen appears. You can find a category by tapping the **Hide/Display Keyboard** button and entering text in the POI Category field. The Smart Search System automatically displays the POI categories that match the characters entered.

If you didn't find the category through the initial search you can also use the Find button to do a sub-search, particularly useful when the category name consists of two or more words. You can always browse the POI Category list by using the **Scroll** buttons.

When selecting a category, **Destinator** automatically displays the category entries and the distance each entry is from your current position. Select your entry and tap or click the **Next** button to display your selected destination on the map and then tap the **GO** button to calculate your route. From the Show on Map screen, you can designate a route type, Quick or Short. For more information about calculating a route, see "**Go to your Destination** (on page 18)".

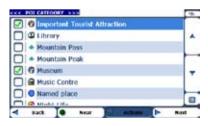

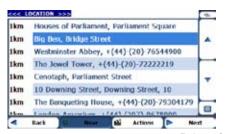

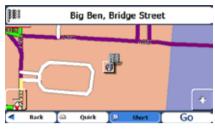

Points of Interest

**Note:** From the Actions screen, click the Sort by ABC button to display the category entries in alphabetical order.

## **Subcategories**

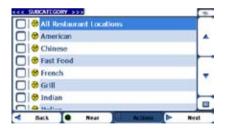

#### POI Subcategories

Many categories have subcategories to provide for an even greater list of choices. For example, "Petrol Station" may have many subcategories each representing a particular brand name. The same is also true for Hotels. Restaurants have subcategories that represent different types of food, such as Indian, Italian, and French, as shown below.

#### **Search Near a Location**

You can tap the **Near** button to determine the location area where you want to search for a specific place, such as a gas station, hotel, or restaurant.

The available options are listed below.

| Current Location | Lets you search near your current location. This is the default value.                                                                                                    |
|------------------|----------------------------------------------------------------------------------------------------|
| Destination      | Lets you search near a specified destination. For example, you know your general destination, but not very much about interesting locations in the area. You can use <b>Destinator</b> to locate the tourist attractions close to your destination. Note that this button is enabled only when a destination is entered. |
| Other Address    | Lets you search near another address. For example, you have set a destination, but on the way you want to stop at another location. You can use this feature to search near that location for restaurants, lodging, historical sites, or other locations.                                                                |
| Search Radius    | Enter the location distance to search for a designated place. For example, if you enter 5 km, <b>Destinator</b> only searches within a five kilometre radius.                                                                                                    |
|                  | When you select a large search radius, you risk the chance of finding too many locations, which makes it harder to find the place that you are searching for. It is best to start with a small search radius size, and then increase the radius size if necessary.                                                       |
|                  | Note: if you don't specify a search radius, Destinator searches the whole map and displays the locations according to the distance from you.                                                                                                    |

## **Show or Hide Symbol on Map**

You can add or remove the ticks next to a POI entry to show or hide the POI symbol on the Map.

## **POI Actions**

When you have selected a POI location, tap the **Actions** button to display the commands listed below.

| Set as Origin           | Lets you designate the selected location as the route origin. You would use this command when calculating a route from a point other than your current location.                  |
|-------------------------|----------------------------------------------------------------------------------------------------|
| Show on Map             | Lets you see the selected address on the map.                                                                                                    |
| Add to My<br>Favorites  | Lets you add an address to your list of favorite locations, as shown in the figure below. For more information, see <b>My Favorites</b> on page 42.                               |
| Sort By ABC or Distance | Lets you sort the entries of the selected category alphabetically or by distance from your current location.  Note: <b>Destinator</b> initially displays the entries by distance. |
| Information             | This button displays the location's address information.                                                                                                    |

# **Traffic Information (Optional)**

### What is the Traffic Message Channel?

The Traffic Message Channel (**TMC**) is a specific application of the FM Radio Data System (RDS) used for broadcasting real-time traffic and weather information. Data messages are received silently, decoded, and delivered to a **TMC**-enabled navigation system that can offer dynamic route guidance – alerting the driver to a problem on the planned route and calculating an alternative route to avoid the incident.

## Coverage of the Service

**TMC** Services cover nearly all of Western Europe. Each service is transmitted by a national, regional, or local broadcaster. **TMC** Service provides traffic information for monitored roads only, motorways and main roads. **TMC** radio transmissions reception can change from area to area, depending on weather conditions, static electricity, power lines, and other natural or man-made conditions.

#### Disclaimer

**Destinator Technologies** is not responsible for any damage caused by an accident due to unreliable **TMC** radio transmissions by national, regional, or local broadcasters caused by **TMC** service restrictions, or by natural and man-made conditions that prevent real-time traffic and weather information from being delivered to the TMC-enabled navigation system. **Destinator Technologies** is not responsible for the quality or accuracy of the events broadcast and the method by which they are displayed.

#### **TMC Antenna Installation**

Installing the TMC Antenna:

- Place the wired antennas horizontally in the car using the rubber stickers provided.
  It is recommended that the antenna be attached to the windscreen. Please note
  that some car models (especially French) use coated windscreen glass and placing
  the radio antenna on other windows is therefore recommended on these cars.
- The TMC system automatically locates the frequency of the closest radio station and recommends an alternate route when traffic events (such as congestion or an accident) are detected. For more information, please refer to the user manual.
- 3. Other traffic events such as General Information, Roadworks and Weather are also monitored to let the user avoid these events manually.

#### **Destinator Traffic Service**

**Destinator** provides the following traffic service:

- 1. The **Destinator Traffic Engine** monitors the events relevant to your route only.
- 2. **Destinator** automatically calculates the best alternative route.
- 3. Every 5 minutes, **Destinator** re-evaluates the traffic conditions and route accordingly.
- 4. For a list of supported receivers, please see the user manual.
- Destinator TrafficSam lets you access the best traffic services in Europe with one simple licence. You can enjoy the following professional services:
  - In Germany, **TMC** Pro powered by T-Systems Traffic in Germany.
  - In France, the nationwide coverage of Michelin Traffic services.
  - In the United Kingdom, **Destinator** traffic service powered by TrafficMaster.

No additional registration or activation is required. Simply use your device in the way you are used to.

#### **Traffic Info Alert**

Traffic (TMC) messages are national and regional FM radio broadcasts that are used to inform drivers of traffic, weather, and other driving conditions, as shown below.

The Traffic Alert icon appears each time a traffic event is encountered. The alert description is displayed in the TMC Inbox screen, which can be opened by tapping on the Traffic Alert icon.

Note: Some car models (especially French) use coated windscreen glass, and placing the radio antenna on other windows is therefore recommended on these cars. An alternative solution is to install an Antenna Splitter that lets you use your usual radio antenna. For more information about the Antenna Splitter, please go to http://www.gns-gmbh.com

TMC information is received by your TMCenabled GPS receiver and monitored by your software. Destinator can automatically reroute your travel to avoid areas that TMC indicates are troublesome to drivers. For instance, if there is a storm or accident in your vicinity, your route would be recalculated to avoid the problem.

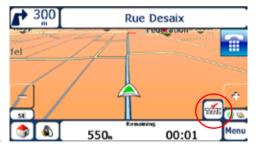

**Note:** Please go to http://www.tmcforum.com for information about European countries that provide TMC service. A TMC receiver is required to receive TMC broadcasts.

From the Options menu, select the Traffic Info button, which opens the TMC inbox, and displays traffic reports. You can select a traffic report and click Next to show a map of the affected road. If you click the Avoid button, Destinator recalculates your route. Note that if the event was avoided, the Show Map screen displays the Allow button to recalculate to that previously avoided route section.

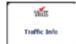

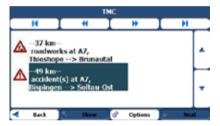

All TMC messages are delivered to the TMC Inbox, but only messages relating the direct route and a 200 metre radius are displayed. The radius is set to 160 kilometres when no route has been selected.

**Note:** It is strongly recommended that you let Destinator automatically scan and lock onto the TMC stations and do not manually search for a TMC station.

You can use the following buttons to go to a different radio frequency:

You can use the following buttons to go to a different radio frequency:

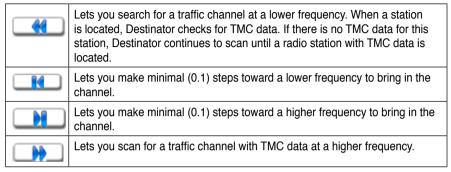

## **TMC Options**

You can tap the Options button The Traffic Information Options dialogue box is displayed, as shown below.

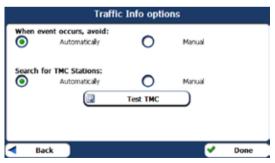

You must configure the Traffic Message Channel (TMC) be defining the following settings:

| When an event occurs:    | You can select either: Automatically - Destinator automatically recalculates the route to avoid a road with adverse traffic conditions – traffic jam or accident only. Manual - You can manually select the TMC event from the inbox and tap the Avoid button from the Show Map screen.                                                                                                    |
|--------------------------|----------------------------------------------------------------------------------------------------|
| Search for TMC Stations: | Automatically - Destinator automatically scans the FM radio frequencies until a TMC station is found. Should you lose the station frequency, Destinator will automatically scan for a new TMC station. Manual - You can use the frequency keys to scan for a TMC station [Not advised].                                                                                                    |
| Test TMC                 | When you tap this button, Destinator expands the search radius for to the "Whole Map" for one minute, switches automatically to the TMC Inbox screen and displays a test message called "Testing TMC Service". After one minute, Destinator reverts to the route and the 200 metre radius."                                                                                                    |
|                          | If you do not receive a message after tapping this button, please check in the following sequence: The TMC receiver is locked on to a TMC station. If not, reconnect your TMC receiver. If you see the tuner scanning but not locking on to a TMC station, try to change your position and check that your antenna is vertical. Depending on your location, you might not have TMC coverage. Check that you are using the map of the country that you are currently travelling in. |
| TMC Pro                  | For Destinator use in Germany only - It is highly recommended to keep the TMC Pro checkbox selected. TMC Pro provides highly accurate TMC data over a broad area.                                                                                                    |

## **Traffic Info Map Icons**

You can display Traffic Info. icons on the main map by selecting the Traffic Info. radio button in the GPS Connection Settings screen.

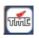

This icon appears only when you have activated the TMC from the GPS Connection Settings screen. You can tap the TMC icon to display the TMC Inbox screen.

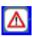

The Route Alert icon appears in place of the TMC icon, notifying you that there are relevant TMC messages in your inbox

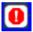

The Hazard Alert icon appears in place of the TMC icon when a Hazard message is sent. Hazards are events that demand your immediate attention, such as a spillage on the road or a driver going against the traffic. Destinator notifies you of these potential hazards but does not automatically recalculate your route. Hazard messages always appear at the top of the TMC Inbox screen.

# Route Manager

From the Options menu, tap the Route Manager button to display Destinator's route navigation features, as described in the sections below.

## **Turn-by-Turn List**

When you display the Turn-by-Turn screen by tapping the Directions Bar on the main map, the Turn-by-Turn list changes as you navigate the route.

After you have entered a destination and calculated a route, the Directions bar appears on the Main Map screen, displaying the following information:

- · The next turn direction
- . The distance to the next turn
- The street name of the next turn

When you tap the Directions bar, Destinator displays a complete set of turn-by-turn directions from your current point to your selected destination. You can also tap the Turn-by-Turn button to display the direction list.

Use the Scroll buttons to move up or down the directions list.

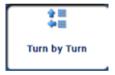

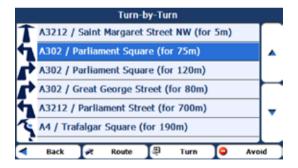

## The following options are available:

| Route | The <b>Route Summary</b> button displays your entire route on the <b>Main Map</b> screen, plus the travel distance and the Estimated Travel Time Remaining ( <b>ETR</b> ).                                          |
|-------|----------------------------------------------------------------------------------------------------|
| Turn  | The <b>Show Turn</b> button displays the next turn on the <b>Main Map</b> screen, including the street name, the distance to it, and the turn direction.                                                            |
| Aviod | The <b>Avoid</b> button lets you avoid the selected turn in the directions list. <b>Destinator</b> recalculates the route automatically. Note that when you exclude a turn, the recalculated route may take longer. |

# **Route Summary or Cancel Route**

| Route<br>Summary | The <b>Route Summary</b> button lets you display an overview of your complete route on the Map Manager screen, the total driving distance to your destination, the estimated travel time, and the complete destination address. |
|------------------|----------------------------------------------------------------------------------------------------|
| Cancel Route     | The <b>Cancel Route</b> button, in the Destinations menu, stops the current navigation and clears the route. This feature is active only after a destination has been set.                                                      |

#### **Avoid Roads**

You can specify that certain roads be permanently excluded from your route calculations. Use this feature when you want to avoid congested roads, toll roads, or unsafe streets.

From the **Route Manager** menu, tap the **Avoid Roads** button. The Avoid Roads screen appears, displaying the **Toll Roads**, **Ferries**, and **My Roads to Avoid**.

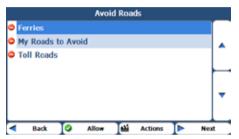

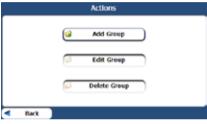

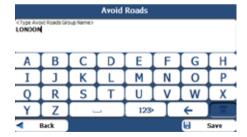

## **Avoid Road Groups**

From the Avoid Roads screen, tap the Actions button. The Actions screen lets you select from the following commands:

| Add Group    | Create a new a group of roads to avoid. For example, you can create a group called "Country Roads" where you designate the roads in that area to be avoided.  When you tap the <b>Add Group</b> button, the <b>Avoid Roads Group</b> screen appears. Enter the group name and tap <b>Save</b> . |
|--------------|----------------------------------------------------------------------------------------------------|
| Edit Group   | Select a group and tap this button to change the group name. When you tap the Edit <b>Group button</b> , the <b>Avoid Roads Group</b> screen appears displaying the group name. Change the group name and tap <b>Save.</b> The new name is displayed on the <b>Avoid Roads</b> screen.          |
| Delete Group | Select a group and tap this button to remove the group from the <b>Avoid Roads</b> screen. The road entries in this group are also removed.                                                                                                    |

When selecting a group route, you can tap the **Allow** or **Aviod** buttons to include or exclude all roads located in the group.

#### **Avoid Road Locations**

When you tap Default or an Avoid Roads group, **Destinator** displays the group screen, which lets you select roads to avoid. From this screen, you can use the **Allow** or **Avoid** buttons to include or exclude a selected road when calculating a route.

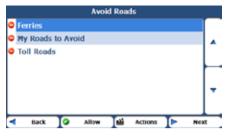

Adding a Road to Avoid

Note: You cannot specify a particular toll road.

You can tap the **Actions** button from this screen to select from the following commands:

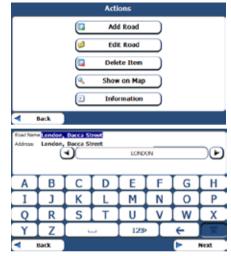

| Add Road    | Lets you select a road. An address screen appears for you to specify a town and street. When you have completed updating your road information, tap <b>Save</b> . |
|-------------|----------------------------------------------------------------------------------------------------|
| Edit Road   | Lets you rename the road and select a different group. After you have made your changes, tap <b>Save</b> .                                                        |
| Delete Road | Select a road and tap this button to remove the road from your group.  Destinator no longer avoids the removed road.                                              |
| Show on Map | Lets you show the map with the displayed destination for you to review before creating a route.                                                                   |
| Information | This button displays the address information.                                                                                                    |

## **Route Playback**

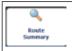

This feature lets you record your route while you are driving then play it back on the Main Map screen.

To record a route, tap the **Record** button in the **Route Playback** screen. **Destinator** shows the **Main Map** screen and navigates you to the selected destination. To stop recording, return to the **Route Playback** screen and tap the **Stop** button.

To playback your recording, select the data file, and tap the **Play** button. **Destinator** plays the recorded route on the **Main Map** screen. To stop the playback, return to the **Route Playback** screen and tap the **Stop** button.

### **Route Playback Actions**

You can tap the **Actions** button to display the following commands:

| Delete Recording     | This button lets you remove a selected recording.                                |
|----------------------|----------------------------------------------------------------------------------|
| Clear All Recordings | This button removes all recordings.                                              |
| Playback Speed       | Use the arrow keys to adjust the playback speed. The range is from 100% to 300%. |

#### **Quick Navigation**

You can define the QuickNav location by selecting either the **To Predefined Address** or **To Nearest POI Category** in the **QuickNav Settings** screen. When the location is selected, you can navigate to your address by tapping the **QuickNav** button displayed on the **Main Map** screen.

For example, if you have selected "Gas Stations" as the **QuickNav** destination, when you click the QuickNav button from the **Main Map** screen, **Destinator** automatically creates a route to the closest gas station.

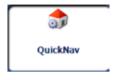

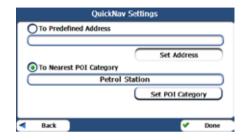

Setting the QuickNav Location

## **Map Manager**

From the **Options** menu, tap the **Map Manager** button to display **Destinator's** map navigation features, as described in the sections below.

### **Select Map**

This feature lets you change the currently selected map to another map saved on your SD memory card.

You can tap the Select Map button to display the maps saved on your SD memory card. The Select Map screen displays map details and version numbers. The map currently used appears at the top of the list.

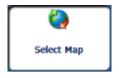

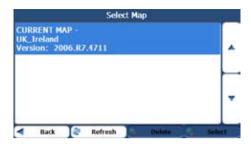

#### Select a Map

You can choose from the following **Select Map** commands:

| Refresh | Lets you refresh the screen when a new memory card is inserted into the device. |
|---------|---------------------------------------------------------------------------------|
| Delete  | Lets you permanently remove a selected map.                                     |
|         | Note: You cannot delete the current map.                                        |
| Select  | Lets you designate a selected map as the current map.                           |

#### **Pedestrian Mode**

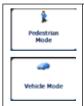

The **Pedestrian Mode** button lets you toggle between traveling as a pedestrian or in a vehicle. When in Pedestrian Mode, you can generate a route up to ten kilometers and you are not limited by vehicle constraints, such as one way streets. When creating a pedestrian route, **Destinator** avoids motorways or other roads where pedestrians would not travel. Voice prompts are deactivated in this mode.

## Free Map Browsing

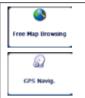

This feature lets you browse the map without the GPS receiver returning you to your current location. Tap the Free Map Browsing button to disconnect from the GPS receiver. Tap the GPS Navig. Button to reconnect to the GPS receiver.

#### **Units of Measure**

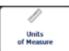

You can tap the **Units of Measure** button to specify the measurement system you would want to use.

You can select:

- Miles/Yards
- · Miles, 10th of a Mile
- Kilometers/Meters

## **Map Settings**

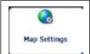

You can tap the **Map Settings** button to customize your map display.

The following map settings are:

| Map Orientation       | Forward is up – This option orients the map so that your forward direction is always at the top.  North is up – This option orients the map so that North is always at the top.                                                                                                    |
|-----------------------|----------------------------------------------------------------------------------------------------|
| Use Automatic<br>Zoom | When this option is selected, the zoom is speed dependent. The map zooms out at higher speeds, displaying a larger map area, and zooms in at slower speeds, displaying a smaller map area. If you manually change the zoom, the <b>Automatic Zoom</b> returns to a system defined zoom level after several seconds of inactivity. |
| Use Larger Print      | This option increases the size of street names to make the map easier to read.                                                                                                    |

### **Extras**

From the **Options** menu, tap the **Extras** button, to display the **Destinator** add-ons as described in the next page.

### **Multistop Planner**

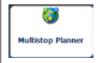

The Multistop Planner lets you plan a route with up to twelve stops.

When you tap the **Go** button, the route is calculated in stages, from the departure point to the first stop. When you reach the first stop, the route recalculates to the second stop, and so on.

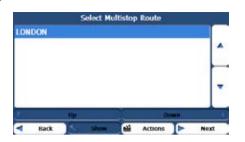

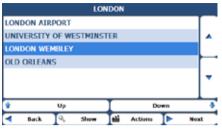

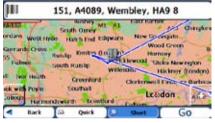

### Travel to Multiple Routes

The Show on Map screen provides you with the following route types: Faster and Shorter. You can select Shorter (the default value) to calculate a route with the shorter physical distance between your current location and the selected designation. When you tap the GO button, **Destinator** automatically calculates the faster route.

### **Defining Route Groups**

A Route Group represents a group of stops.

From the **Multistop Planner** screen, select the **Actions** button and tap **Add Group**. From the **Add Group** screen, enter the Group name and tap **Save**. The **Actions** screen also lets you edit or delete a selected group.

### Defining the Route Group

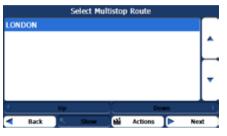

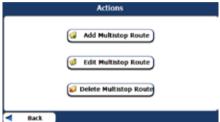

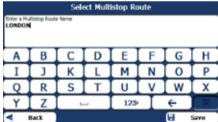

### **Setting Stops Along the Route**

You can set up stops by selecting the **Route Group** and tapping the **Next** button. From the **Stops** screen, tap the Actions button to add, rename, or delete a destination.

Add a stop by **Address**, **POI**, **My Favorites**, or **Recent Locations**. Select one of these options, specify a location, and tap the **OK** button. The **Add Stop** screen appears. You can change the location name, enter a comment, or designate a different group. When you are done, tap **Save**.

### Specifying a Stop

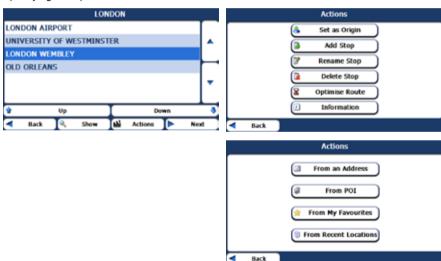

When in the **Stops** screen, you can use the following commands:

| Up/Down | Use the <b>Up</b> or <b>Down</b> buttons to change the order of your itinerary.                                                                         |
|---------|----------------------------------------------------------------------------------------------------|
| Next    | Shows the stop destination on the map and lets you select a route type, <b>Quick</b> or <b>Short</b> . Tap <b>Go</b> to calculate the stop destination. |
| Show    | Select the <b>Show</b> button to view the selected stop destination on the map.                                                                         |

### **Stops Actions**

You can tap the **Actions** button for the following command options:

| Set as Origin  | Lets you designate the selected address as the route origin. You would use this command when calculating a route from a point other than your current location. Note: You are still connected to the <b>GPS</b> signal.            |
|----------------|----------------------------------------------------------------------------------------------------|
| Add Stop       | Lets you add a location by specifying an address from recent locations, favorite locations, or pre-defined POIs, such as gas, food, or lodging.                                                                                    |
| Rename Stop    | Lets you change the stop information, such as name, comments, or route group.                                                                                                    |
| Delete Stop    | Lets you remove a selected stop.                                                                                                    |
| Optimize Route | Your trip itinerary is created by the sequence of stops entered. This may not be the most efficient route. When you click <b>Optimize Stops</b> , <b>Destinator</b> changes the order of stops to create the most efficient route. |
| Information    | This button displays the location's address information.                                                                                                    |

# **Settings**

# **Prompts**

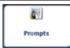

You can select the types of voice and visual notifications that you would like to use while navigating. From the Settings menu, tap the Prompts button. The Prompts screen appears.

### **Voice Prompts**

| Speed Warning            | Warns you when your car exceeds the speed limit. This prompt is not active by default.                                     |
|--------------------------|----------------------------------------------------------------------------------------------------|
| Route<br>Recalculation   | Activated when <b>Destinator</b> recalculates a new route. This prompt is not active by default.                           |
| Unreliable GPS<br>Signal | Warns that the <b>GPS</b> signal is too low and unreliable for navigation. This prompt is automatically active by default. |
| GPS Not Found            | Alerts you if the <b>GPS</b> signal is lost, or if the power has been removed from the <b>GPS</b> receiver.                |
| Drive Carefully          | Reminder at the start of each journey. This prompt is automatically active by default.                                     |

### **Visual Prompts**

| Text    | Directions are displayed as text.    |
|---------|--------------------------------------|
| Symbols | Directions are displayed as symbols. |
| None    | Directions are not displayed.        |

## Language Settings

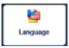

Lets you select the language for text and voice travel messages and driving directions.

### **GPS Settings**

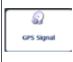

**Destinator** uses the **GPS** receiver to pinpoint your location. **GPS** signals are automatically acquired and your vehicle's location and position are constantly updated unless you are working in the **Free Browse Map** mode or you tap the **GPS Off** button. The **GPS** receiver may take a few minutes to find its initial location. For best results, ensure that the **GPS** receiver has a clear view of the sky.

The following GPS information is displayed:

- Longitude The angular distance east or west on the earth's surface.
- Latitude The location of a place north or south of the earth's surface.
- Speed The rate of movement, as expressed by kilometres or miles per hour.
- Altitude The height above sea level.

The GPS On and GPS Off buttons let you connect or disconnect from the GPS receiver. If you are working in Free Browse Map mode, Destinator automatically disconnects from the GPS receiver.

The Set TMC button lets you turn the TMC connection on and off.

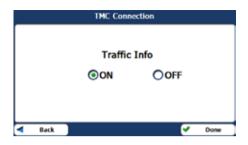

### **Demo Button**

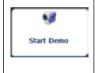

The **Start Demo** button lets **Destinator** display a simulated route. Many of the **Destinator** navigation features are disabled when the Demo is running. You can end the Demo by tapping the **Stop Demo** button.

### **Factory Restore**

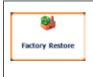

The Factory Restore button lets you revert the device settings to that of the initial settings after installation.

# 2.5 Getting Started with Destinator PC Portal

## Installing the Destinator PC Portal

To install the Destinator PC Portal:

- Insert the Destinator CD into the PC's CD-ROM drive. The Destinator PC Portal Installation wizard prompts you to select the language used for the installation process. When you have selected a language, click OK.
- 2. Read the Welcome message and click Next.
- From the Select Directory screen, either accept the recommended default directory or browse to a different directory to install the Destinator PC Portal. Click Next.
- 4. If you want to change the language selection or the directory location before installing, click Back and change the language selection. When you are ready to install the Destinator PC Portal, click Next. The Installation Status box displays the progress of the installation process.
- When the installation is complete, click the Finish button. The Select Language box appears.
- From the Select Language dialog box, you can select the display language for the
  Destinator PC Portal. Select the Launch PC Portal checkbox for Destinator PC Portal
  to start immediately. Alternatively, you can start the Destinator PC Portal from the
  Microsoft® Windows Programs menu.

Note: You can uninstall the **Destinator PC Portal** by opening the Microsoft® Windows **Programs** menu, selecting **Destinator > Uninstall Destinator PC Portal**.

### **Recommended PC System Requirements**

Please review the following system requirements before installing Destinator PC Portal:

- CPU: AMD/Intel® Processor 300 MHz or faster
- Operating system: Windows® 2000/XP/Vista
- Memory: 128 MB RAM (minimum)
- Hard drive free space: 500 MB (minimum)
- CD-ROM: 4x drive or higher
- USB Version 1.1 or 2.0 connection
- Card Reader (Microsoft® ActiveSync not supported)

# **Using the Destinator PC Portal Wizard**

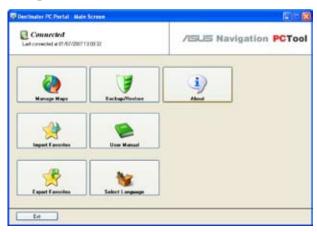

### **Destinator PC Portal How To...**

| Manage<br>Maps       | Click Manage Maps to install or remove a map.                                                                                                    |
|----------------------|----------------------------------------------------------------------------------------------------|
| Import<br>Favourites | Click to export favourite locations from your device to a selected location on your PC.                                                                |
| Export<br>Favourites | Click to export favourite locations from your device to a selected location on your PC.                                                                |
| Backup               | Click the Backup/Restore button to backup the following Destinator items:                                                                              |
| Destinator<br>Data   | Favourites – All locations that are displayed in Destinator's Favourites screens.                                                                      |
|                      | Multistops – All locations that appear in Destinator's Multistops screens.                                                                             |
|                      | My Destinator – Setting configurations, such as map views (2D/3D and Day/Night), prompts, units of measurement, and map and route setting preferences. |
|                      | When you select Backup, Destinator PC Portal makes a copy and stores the information to your computer. To backup Destinator data to your PC:           |
|                      | Connect the card reader to your PC by using a USB cord.                                                                                                |
|                      | Remove the SD card from your device and insert it into the card reader.                                                                                |
|                      | From the Backup/Restore screen, select Backup.                                                                                                    |
|                      | 4.On the SD card, select the Destinator items that you want to make a copy of and save to your computer.                                               |

| Backup                        | 5. Click the Backup button.                                                                                                    |
|-------------------------------|----------------------------------------------------------------------------------------------------|
| Destinator<br>Data            | Destinator PC Portal saves the selected Destinator items to your computer.                                                                                                    |
| Restore<br>Destinator<br>Data | Click the Backup/Restore button to restore Favourites, Multistops, and My Destinator data to a navigation device. When you select Restore, Destinator PC Portal recovers the information stored on your computer. To restore stored Destinator data to a navigation device: |
|                               | Connect the card reader to your PC by using a USB cord.                                                                                                    |
|                               | Remove the SD card from your device and insert it into the card reader.                                                                                                    |
|                               | 3. From the Backup/Restore screen, select Restore.                                                                                                    |
|                               | Select the Destinator items that you want to restore.                                                                                                    |
|                               | 5. Click the Restore button.                                                                                                    |
|                               | Destinator PC Portal restores the selected Destinator items on the SD card.                                                                                                    |
|                               | <ol> <li>When you insert the SD card into the navigation device,</li> <li>Destinator searches for restored information and automatically updates the application.</li> </ol>                                                                                                |
| Select<br>Language            | Click the Select Language button to show a list of languages that you can choose from to display the Destinator PC Portal.                                                                                                    |
| About                         | Click the About button to display copyright and Destinator PC Portal version information.                                                                                                    |
| User Manual                   | Click the User Manual button to open the Destinator User's Guide PDF file.                                                                                                    |

## **Installing Maps**

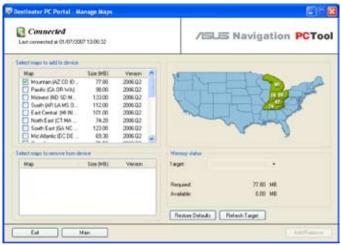

Installing a map on the device

After you have installed the Destinator to your navigation device, you must install at least one map.

### To install a map:

- 1. Connect the card reader to your PC by using a USB cord.
- 2. Remove the SD card from your device and insert it into the card reader.
- 3. From the Main menu, tap the Manage Maps button. The Manage Maps screen appears.
- 4. From the Desktop Maps pane, select a map.

- 4. From the Desktop Maps pane, select a map.
- 5. From the Target context box, select a target option, such as Storage Card, Main Memory, or Removable Disk.
- 6. When you select a Target option (Storage Card, Main Memory, or Removable Disk), the Destinator PC Portal displays the following information:
  - Required The amount of free space necessary to install the map on the selected Target option.
  - Available The amount of free space available for the selected Target option. Note: If the free space required is equal to or greater than the free space available, Destinator PC Portal will not install the selected map.
- 7. Click the OK button.
- 8. The selected map is installed and displayed in the Device Maps pane.
- 9. Remove your SD card from the card reader and insert it into the navigation device.
- From the Destinator application on your device, tap the Select map button, displayed on the Map Manager menu, and select the installed map.

### Notes:

- Click the Refresh Targets button to update the target options.
- Click the Restore Defaults button to display the original map options.

### **Removing Maps**

You can remove a map by selecting a map in the Device Maps pane and clicking the Action button.

# Importing and Exporting Favourite Locations Importing Favourite Locations

Import Favourites lets you import content created externally as a new Favourites category.

You can download a category of favourite destinations from your PC to your device. Destination data must be contained in a comma-separated values (.csv) file. You can import favourites to your device by following the procedure as displayed on the Import Favourites screen.

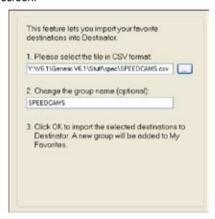

Importing favourite locations to Destinator

You must insert your SD card into the card reader and then tap the Import Favourites button on the Main menu. Destinator imports the selected favourite categories to your SD card. When finished, insert your SD card into the device slot. Destinator automatically updates the Favourites categories to display the imported files.

The .csv file contains the following fields:

| Name      | Comment     | Longitude | Latitude | Post code | Town/City | Street             | House<br>number |
|-----------|-------------|-----------|----------|-----------|-----------|--------------------|-----------------|
| Camera 1  | Active      | 54.2345   | 23.345   | 34423     | Munich    | Hunche             | 7               |
| McDonalds | +4954467892 | 34.234    | 12.456   | 45678     | Berlin    | Mark               | 23              |
| Mikes     | +4978343899 | 22.567    | 34.234   | 23412     | London    | Victoria<br>Street | 234             |

### Notes:

- The name, longitude and latitude fields are mandatory.
- The longitude and latitude are numerical values. All other fields contain string values.
- Even if the .csv file does not contain all values, the separating commas must still be included.
- The .csv file contains the values in a table as a series of ASCII text lines, organised so
  that each column value is separated by a comma from the next column's value and each
  row starts a new line.
- If a string contains a comma, the entire string must be enclosed in double parentheses.

### **Exporting Favourite Locations**

You can export a list of favourite locations from a navigation device to your PC. The list is stored on your PC in a .csv file. Exporting favourites is achieved by following the procedure displayed on the Export Favourites screen.

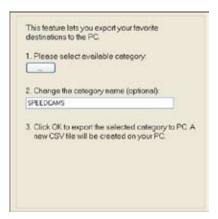

You must insert your SD card into the card reader and then tap the Export Favourites button on the Main menu. Destinator exports the selected favourite categories from your SD card to the PC.

## **General Warning Messages**

The following warning messages can appear when you're working with Destinator PC Portal.

| Lost connection transfer | If at any point during the installation or data transfer, the connection to the device is lost, the following message is displayed: |
|--------------------------|----------------------------------------------------------------------------------------------------|
|                          | "Connection to the device has been lost. Please check your connection."                                                             |

| Lost connection transfer             | If at any point during the installation or data transfer, the connection to the device is lost, the following message is displayed:  "Connection to the device has been lost. Please check your connection."                                                                                                    |
|--------------------------------------|----------------------------------------------------------------------------------------------------|
| Uninstalling Destinator<br>Console   | When a version of Destinator Console (versions prior to the Destinator PC Portal) is located on your computer, the following message is displayed:  "A previous version of Destinator Console was found. Do you wish to uninstall?"  It is recommended that the previous Destinator Console be uninstalled before installing Destinator PC Portal. |
| Uninstalling Destinator PC<br>Portal | When an earlier version of Destinator PC Portal is located on your computer, the following message is displayed:  "A previous version of Destinator PC Portal was found. Do you wish to uninstall?"  It is recommended that a previous version of Destinator PC Portal be uninstalled before installing the current version.                       |
| Updates to Destinator PC<br>Portal   | If there are updates in myDestinator, you are prompted to download them in the following message:  "There are updates to Destinator PC Portal, do you wish to download and install them?"                                                                                                    |

| Previous maps | If maps from a previous Destinator version are located on your computer, the following message is displayed:  "Existing map data found. Do you want to keep it?"  Clicking Yes lets you install maps from previous Destinator Console or PC Portal versions.                                                   |
|---------------|----------------------------------------------------------------------------------------------------|
| Remove maps   | The following message appears when you have selected an installed map and clicked the Actions button:  "Selected maps will be removed from your device. Are you sure you wish to continue?"                                                                                                    |
| Data Transfer | If you close the Destinator PC Portal while install Destinator software or a map, importing or exporting a Favourite location, or backing up Destinator data, the following message appears: "If you close the Destinator PC Portal now, the [Process] will not be completed. Are you sure you wish to close?" |
| Backup Data   | If stored Destinator data is located on your computer, the following message appears:  "Destinator Backup data found. Do you want to keep it?"  It is recommended that backup data be kept."                                                                                                    |

# Chapter

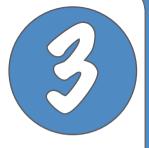

**Multimedia features** 

# 3.1 Music Player

The device scans its memory card for MP3 and WMA audio recordings. You can create play lists from the audio files. Songs on a play list will be played sequentially.

# Launch the Music player

- 1. Tap Music Player from the Main Menu to open the Music Player Main Screen ( see figure
- 1). The Music player main screen appears.
- 2. Tap Playlist from the Music player main screen to display the playlist (figure 2)

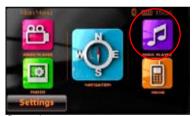

figure 1

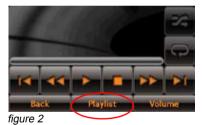

# **Playlist**

Tap **playlist** to display the playlist directory. When you open the playlist, the system searches for Mp3 and WMA files on the SD card to create a playlist.

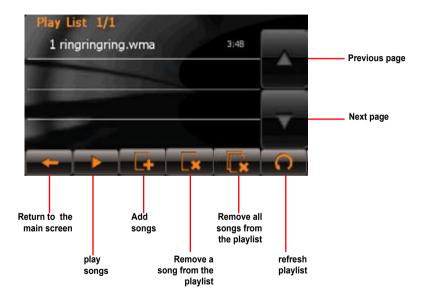

# **Playing Music**

Select a song from your playlist, tap **Play** to play it. The following screen appears.

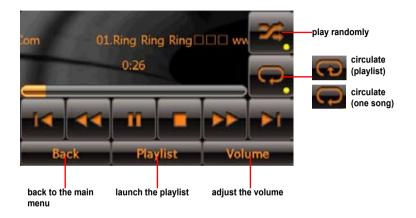

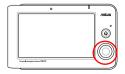

**Note:** use the **up** and **down** button of the **5-way key** to adjust volume, and the **left** and **right** button to switch to the previous and next songs.

# 3.2 Photo Viewer

The **Photo Viewer** lets you view photos from your handheld device. This application recognizes JPG and BMP files. The Photo Viewer's main features let you zoom in or zoom out, rotate an image, and display a series of photos through a slide show.

### **Launch the Photo Viewer**

You can open the Photo Viewer by tapping the Photo Viewer button on the Main menu.

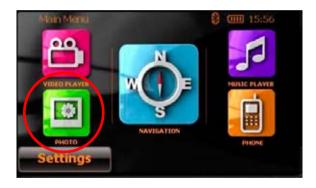

# View photos

When you open the **Photo Viewer**, the screen shows the top level folders on your device, as shown below.

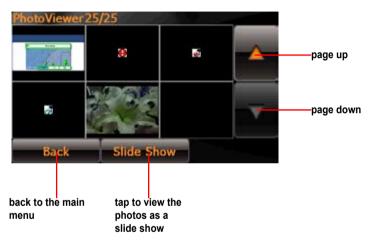

**Note:** When you open the photo viewer, the system searches for photos on the SD card to create a playlist.

**Note:** use the **up** and **down** button of the **5-way key** to scroll up and down on the screen.

# Display a photo

Tap a photo from the above screen to display the photo.

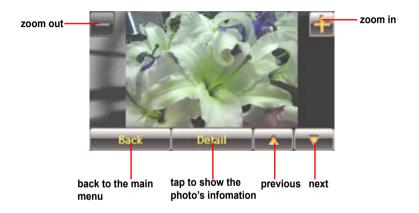

**Note:** Tap the photo to display it by full-screen. Tap the full-screen photo to back to its previous size.

**Note:** use the **up** and **down** button of the **5-way key** to move to the previous and next photo, use the left and right button to zoom in or zoom out.

# 3.3 Video Player

The **Video Player** lets you view videos from your handheld device. This application recognizes wmv files.

# Launching the Video Player

You can open the Photo Viewer by tapping the **Video Player** button as shown below. The Video Player main menu appears.

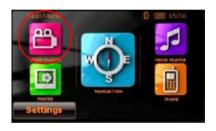

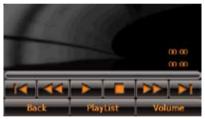

# **Playlist**

Tap Playlist on the main menu to display the Playlist screen (see the figure below).

**Note:** When you open the photo viewer, the system searches for photos on the SD card to create a playlist.

Tap a video name and tap play to play it.

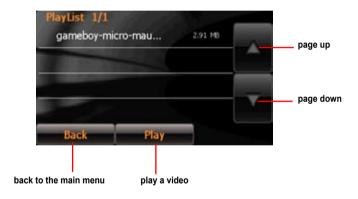

## Play a video

Tap a video from the playlist to play it. The image below shows a video is playing.

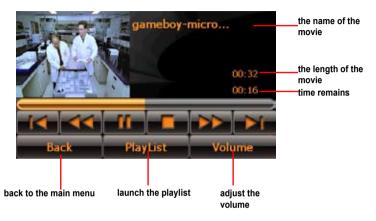

**Note:** Tap the video to play it by full-screen, tap the full-screen video to back to its previous size.

**Note:** Using the up and down button of the 5-way key to adjust the volume, and the left and right key to move to the previous and next video.

# Chapter

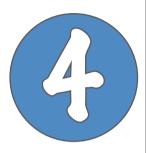

**Phone features** 

# 4.1 Phone menu

The **Phone** function allows the hands-free communication through a bluetooth connection to your phone.

You can open the Phone by tapping the **Phone** button. The Phone main menu appears as show below.

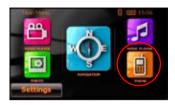

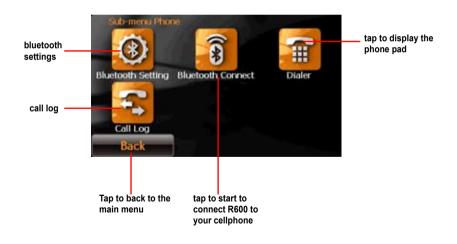

# 4.2 Bluetooth settings

# Turning on the bluetooth

To turn on the bluetooth, tap **Bluetooth Setting** button from the phone main menu, then tap **Bluetooth Status**, set the status to **On**, tap **Done**.

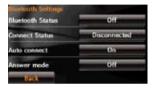

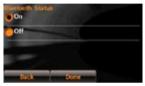

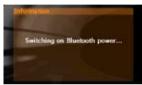

# **Bluetooth settings**

- **Bluetooth Status**. You can choose to turn on/off the bluetooth function.
- **Connect Status**. You can choose to connect/disconnect R600 from a bluetooth cellphone.
- **Auto connect**. You can choose to enable/ disable Auto Connect function.
- Answer mode. If you choose Answer (5 Secs), the incoming call will automatically get through in within 5 seconds. Or, you can choose to disable this function.

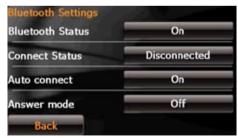

# 4.3 Connecting R600 to your cellphone

To connect R600 to your cellphone:

1. Tap **Bluetooth Connect** from the phone main menu.

2. Tap **Search** to search the available devices with bluetooth function.

The screen displays the devices

3. Tap a device to select it and tap Pair.

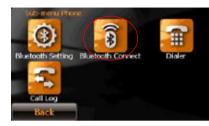

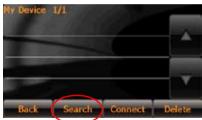

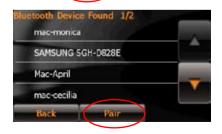

4. A screen appears to show a password. Input the password to your cellphone.

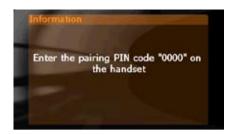

5. After the R600 is paired up with your cellphone, tap the cellphone name and then tap **Connect**.

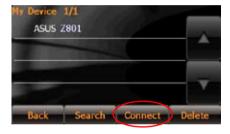

6. The following screen appears when your R600 is successfully connected to your cellphone. Tap **Back** to back to the phone main menu.

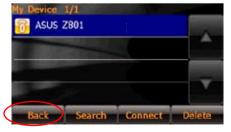

# 4.4 Making and Receiving Calls

### Making phone calls

1. Tap **Dialer** from the phone main menu.

The phone-pad screen appears.

2. Input a number in the phone-number bar and tap the green phone icon to dial.

After talk, tap the red phone icon to end a call. You can also press **Volume** key to adjust volume, or tap **Mute** to mute the phone.

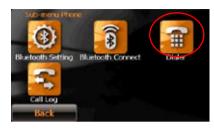

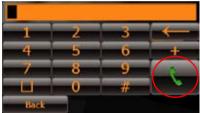

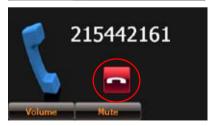

# Receiving calls

A screen appears as shown when there is a incoming call. Press the green phone icon to receive the call. Press the red icon to end the call.

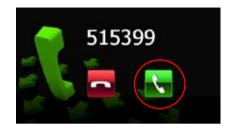

## **Call Log**

Tap the **Call Log** button on the phone menu to display the call record list. Tap a record to dial or delete it.

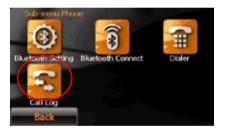

# **Contact information**

### ASUSTeK COMPUTER INC. (Taiwan)

Hotline: 0800-093-456 (Toll-Free call from Taiwan only)

Fax: 886-2-2895-9254

Online service: http://vip.asus.com/eservice/techserv.aspx

WWW: http://tw.asus.com

### ASUSTeK COMPUTER INC. (Asia-Pacific)

Hotline: 886-2-2894-3447 Fax: 886-2-2890-7698

Online service: http://vip.asus.com/eservice/techserv.aspx

WWW: http://www.asus.com

### ASUS COMPUTER GmbH (Germany/Austria)

Hotline: +49-2102-9599-10 Fax: +49-2102-9599-11

Online service: http://vip.asus.com/eservice/techserv.aspx

WWW: http://www.asus.de

### ASUS COMPUTER (China)

Tel: +86-10-82667575

Online service: http://vip.asus.com.cn/eservice/techserv.aspx.

# **FCC Warning Statement**

This device complies with Part 15 of the FCC Rules. Operation is subject to the following two conditions:

- (1) this device may not cause harmful interference, and
- (2) this device must accept any interference received, including interference that may cause undesired operation.

This equipment has been tested and found to comply with the limits for a class B digital device, pursuant to part 15 of the FCC Rules. These limits are designed to provide reasonable protection against harmful interference in a residential installation.

This equipment generates, uses and can radiate radio frequency energy and, if not installed and used in accordance with the instructions, may cause harmful interference to radio communications. However, there is no guarantee that interference will not occur in a particular installation. If this equipment does cause harmful interference to radio or television reception, which can be determined by turning the equipment off and on, the user is encouraged to try to correct the interference by one or more of the following measures:

- Reorient or relocate the receiving antenna.
- -Increase the separation between the equipment and receiver.
- —Connect the equipment into an outlet on a circuit different from that to which the receiver is connected.
- Consult the dealer or an experienced radio/TV technician for help.

Any changes or modifications not expressly approved by the party responsible for compliance could void the user's authority to operate the equipment.

### **Prohibition of Co-location**

This device and its antenna(s) must not be co-located or operating in conjunction with any other antenna or transmitter

### Safety Information

To maintain compliance with FCC's RF exposure guidelines, this equipment should be installed and operated with minimum distance 2.5cm between the radiator and your body. Use on the supplied antenna. Use on the supplied antenna. Unauthorized antenna, modification, or attachments could damage the transmitter and may violate FCC regulations.

### **Declaration of Conformity for R&TTE directive 1999/5/EC**

Essential requirements – Article 3

Protection requirements for health and safety – Article 3.1a

Testing for electric safety according to , EN50392 and EN 60950-1 has been conducted. These are considered relevant and sufficient.

Protection requirements for electromagnetic compatibility – Article 3.1b

Testing for electromagnetic compatibility according to EN 301 489-1 and EN 301 489-17 has been conducted. These are considered relevant and sufficient.

Effective use of the radio spectrum – Article 3.2

Testing for radio test suites according to EN 300 328 has been conducted. These are considered relevant and sufficient.

# **CE Mark Warning**

This is a Class B product, in a domestic environment, this product may cause radio interference, in which case the user may be required to take adequate measures.